## 川越市デマンド型交通 インターネット予約マニュアル

### **はじめに**

かわまるのインターネット予約サイトは2つあります。 ①コンビニクル ②ポケットバス停

**同乗者がいる時など、細かい設定が必要な場合には「①コンビニクル」**がおすすめ です。簡単におひとりの予約をしたい時などは「②ポケットバス停」がおすすめです。

- ・ 利用日の1週間前から予約が可能です。
- ・ 予約件数の上限は、6件です(片道で1件)。

ご利用の際は、必ず利用規約をご確認ください。

### **① コンビニクルの使い方**

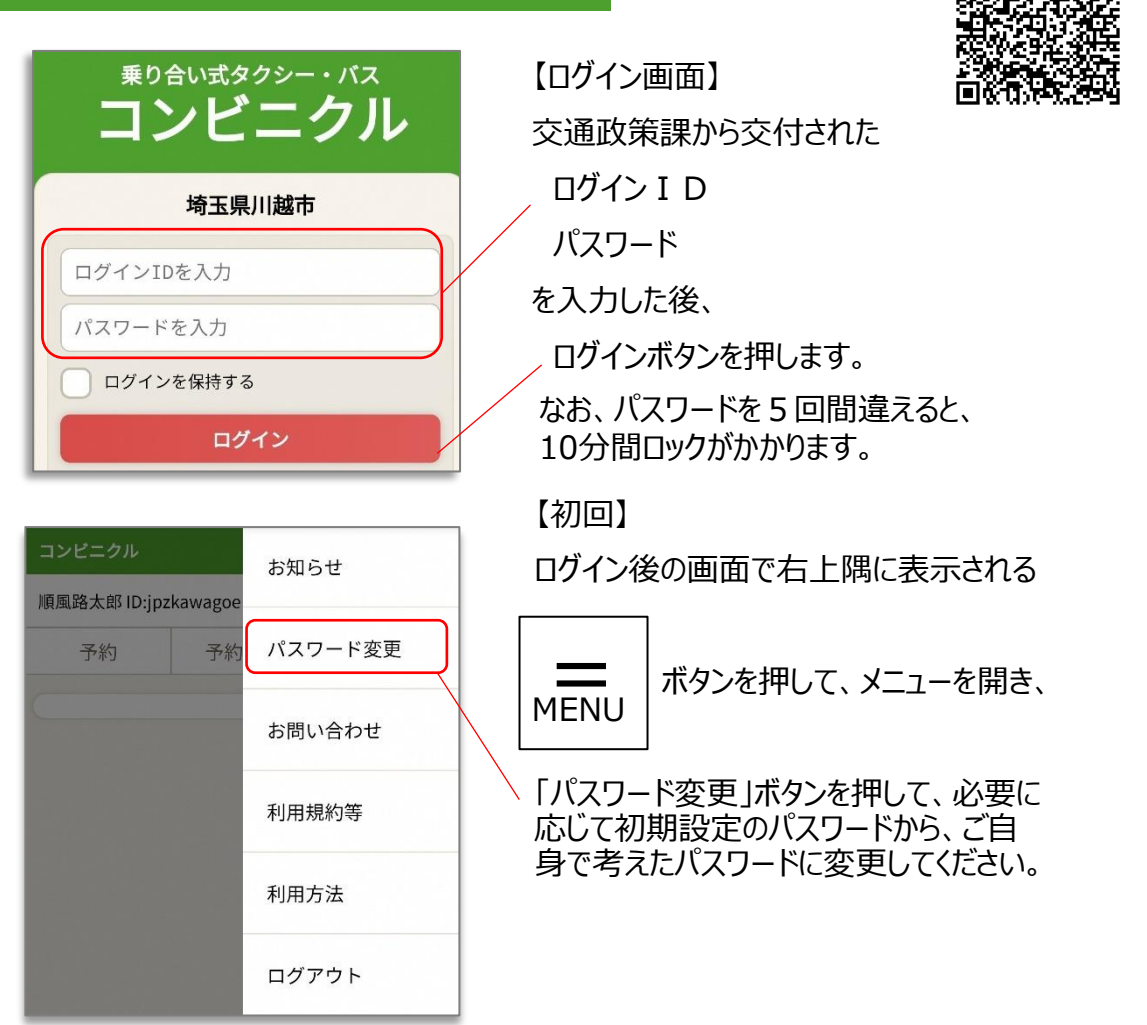

m.

## **予約の入力**

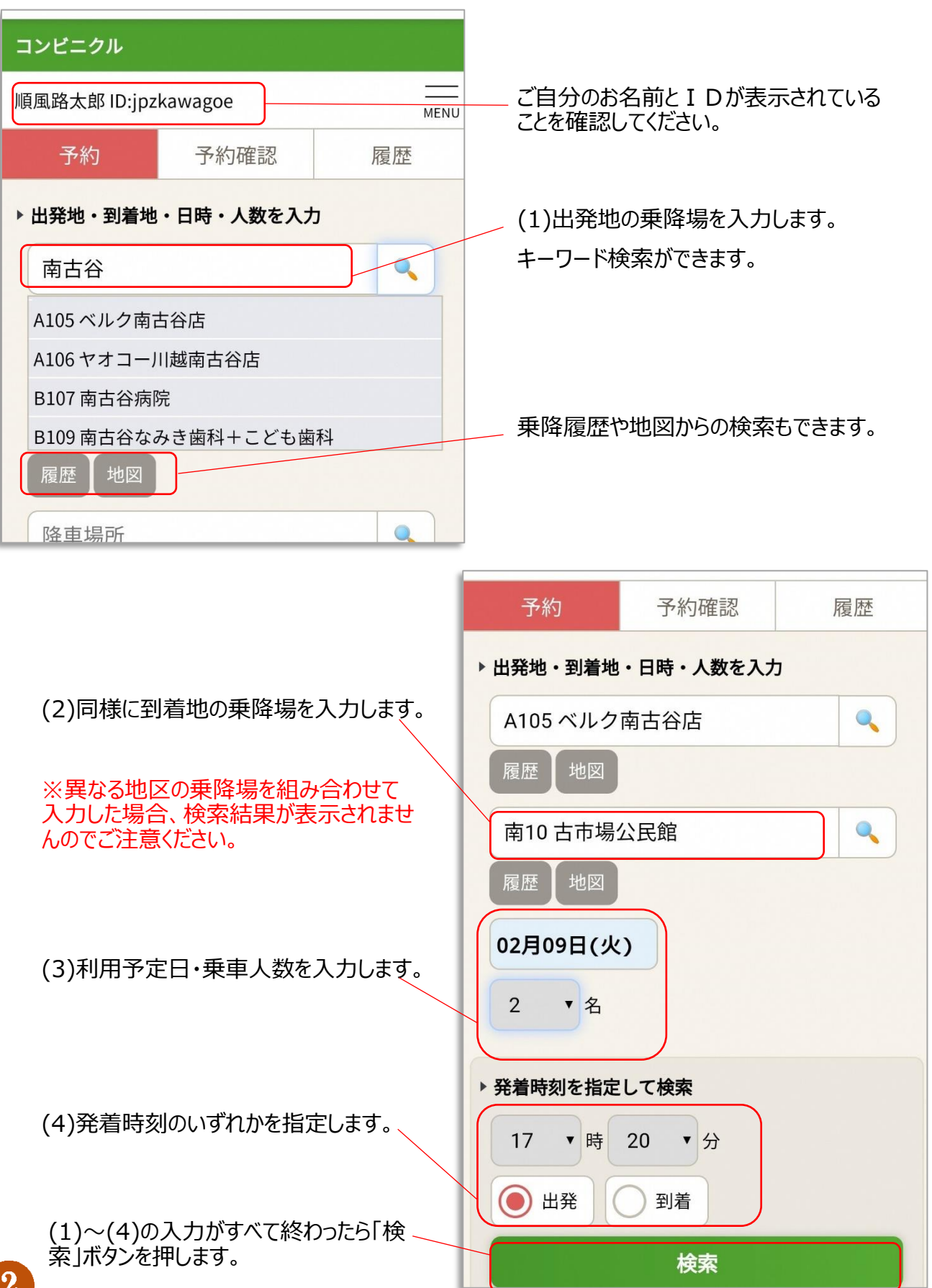

<u> 1900 - Johann Wyster, britain fel i strong f</u>

 $\left( 2\right)$ 

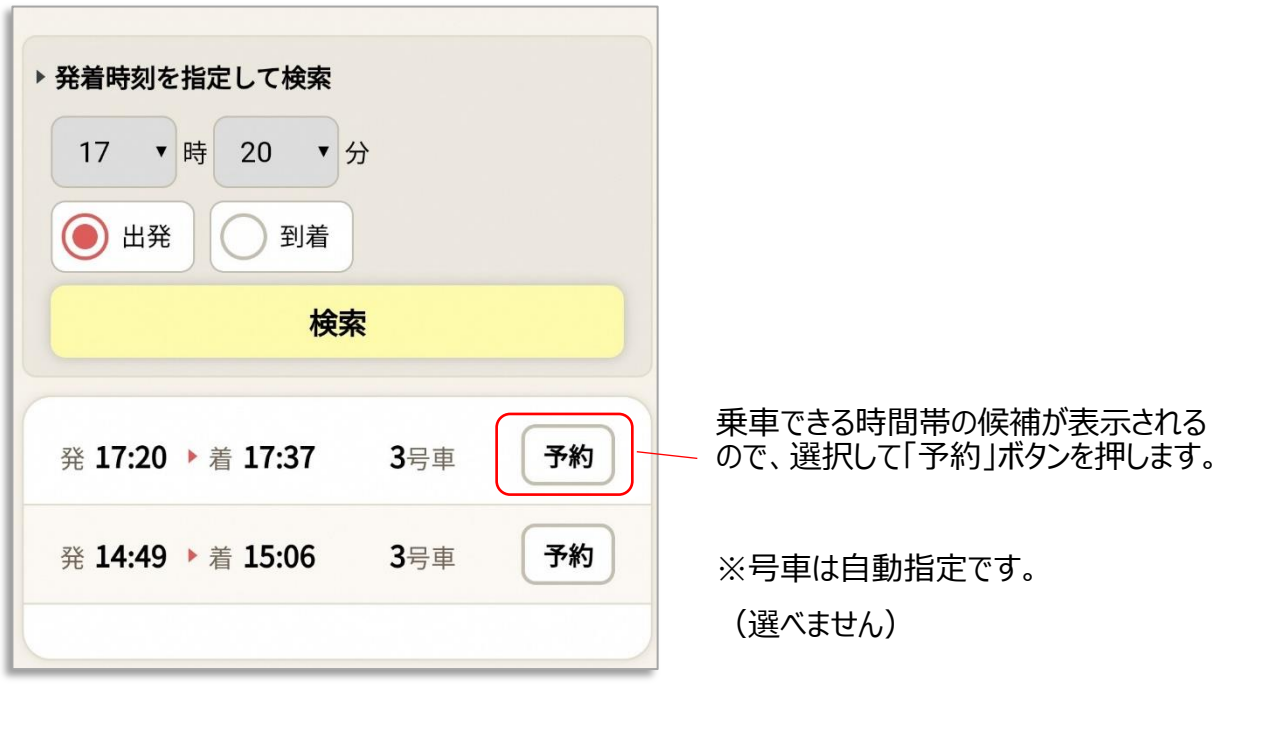

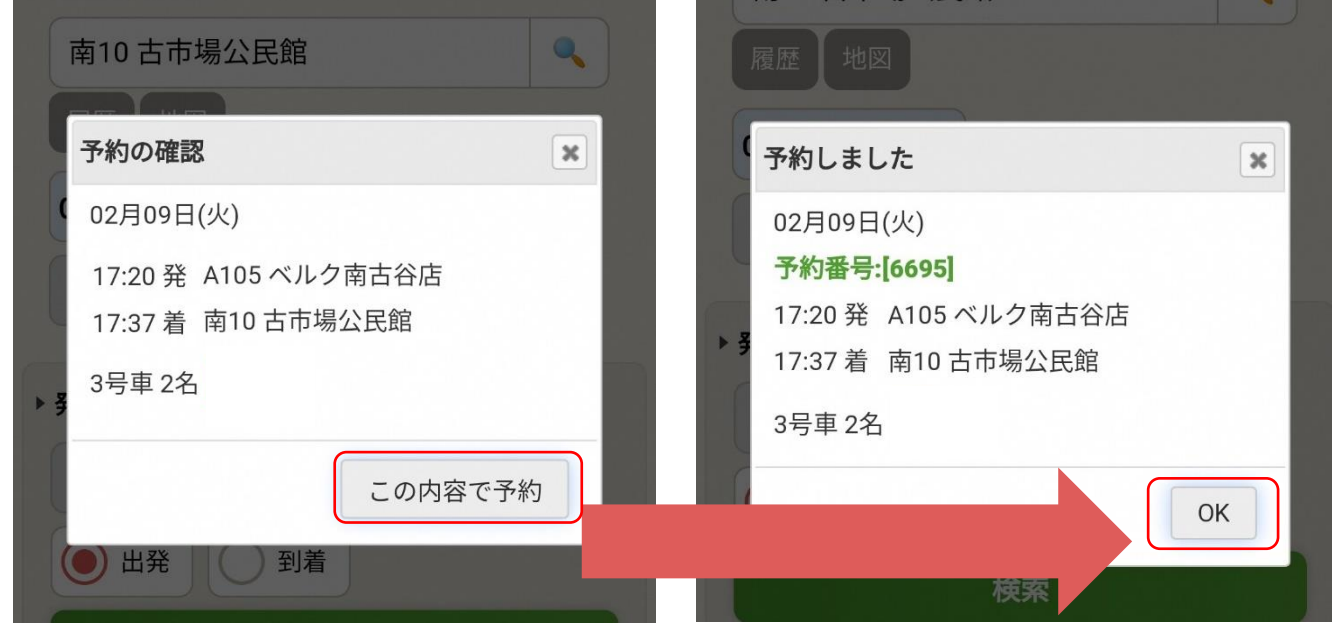

予約内容を確認して「この内容で予約」ボタンを押します。

※かわまるの予約ができるのは、出発時刻の30分前までです。

**予約の確認**

「予約確認」タブからは、以下のことができます。

- ①予約の取り消し
- ②同乗者人数の変更
- ③同乗者氏名の追記

#### コンビニクル 順風路太郎 ID:jpzkawagoe 1/10件 MENU 予約 予約確認 履歴 取消 予約番号:[6695] 02月09日(火) 3号車 A105 ベルク南古谷店 17:20 発 17:37 着 南10 古市場公民館  $24$ 変更 ΧÐ 同乗者 川越花子

#### **①予約の取り消し** 「取消 |ボタンを押してください。

【注意事項】

・一度予約を取り消すと、場合によっては 同じ予約ができないことがあります。

・インターネットでキャンセルが出来るのは、 **出発時刻の60分前まで**です。

それを過ぎてキャンセルする場合には、 予約センター(049-257-8830)まで お電話ください。

#### **②予約人数の変更**

「変更」ボタンを押してください。

この画面から乗車日時・場所の変更はできませんので、変更する場合には、一度「取消」ボ タンから予約を取り消して、新たに予約を入力してください。

#### **③同乗者氏名の入力**

**利用者登録されている方が同乗する場合には、こちらに必ず氏名を入力してください。 同乗者氏名の入力漏れがあった場合には、割引運賃が適用できませんので、ご注意ください。**

このメモ欄は、同乗者氏名を記入する欄です。 以下のような書き込みには対応いたしかねますので、お電話でご連絡ください。 「乗車時間に遅れる」「車両がまだ来ない」 等

### **② ポケットバス停の使い方**

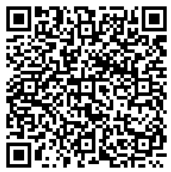

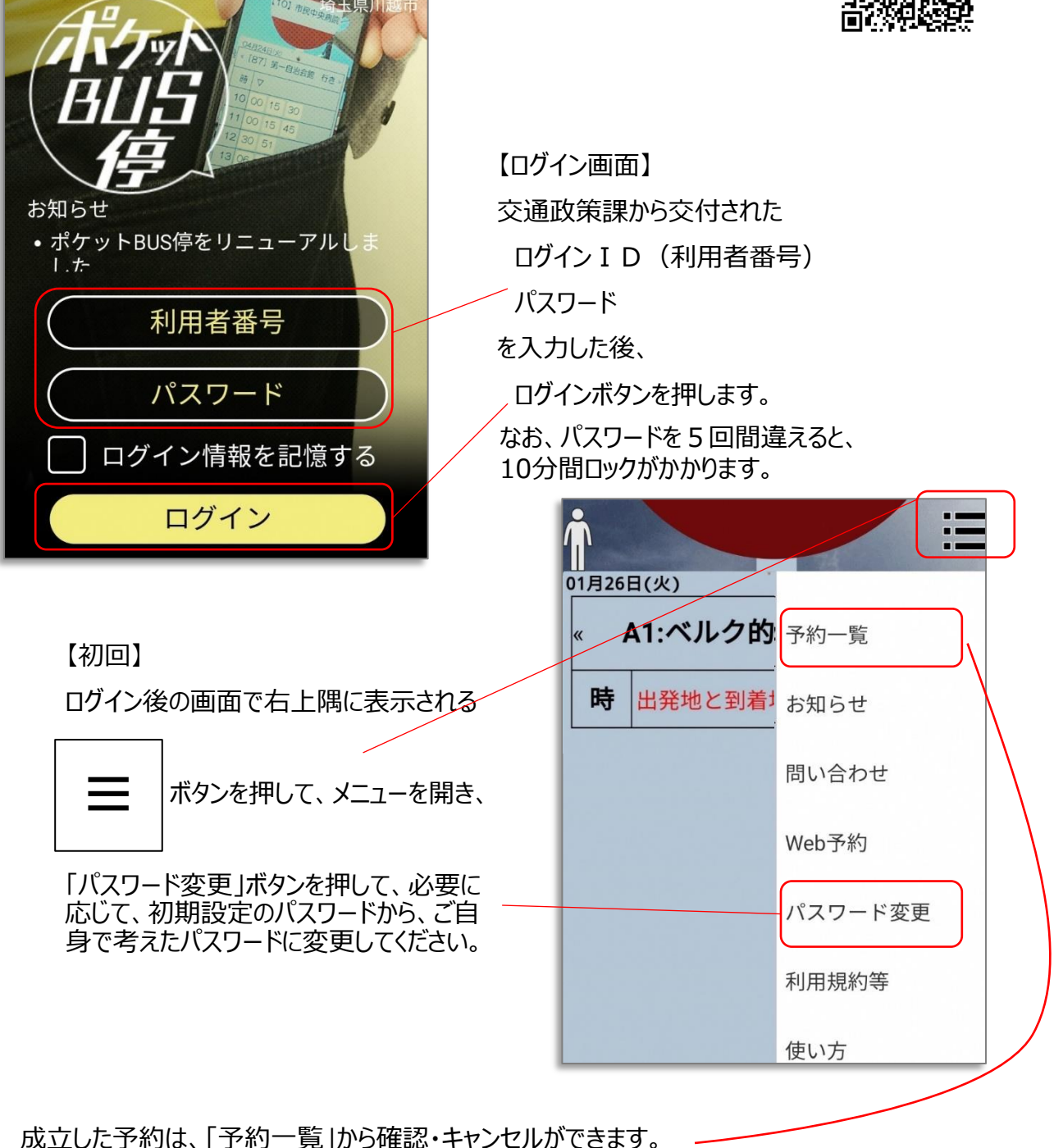

#### 【注意事項】

・一度予約を取り消すと、場合によっては同じ予約ができないことがあります。

・インターネットでキャンセルが出来るのは、**出発時刻の60分前まで**です。 それを過ぎてキャンセルする場合には、予約センター(049-257-8830)までお電話ください。

## **予約の入力**

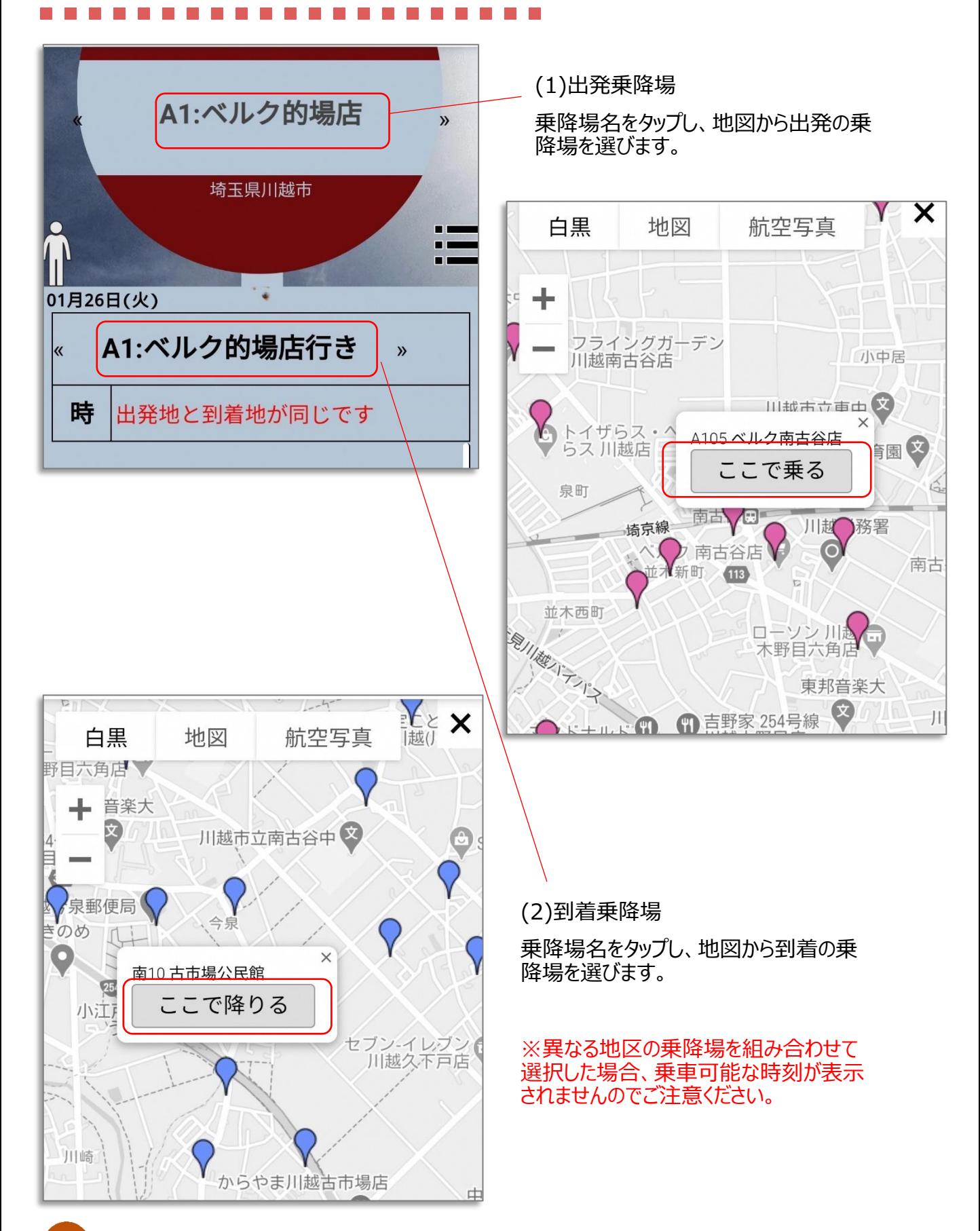

 $6\phantom{a}$ 

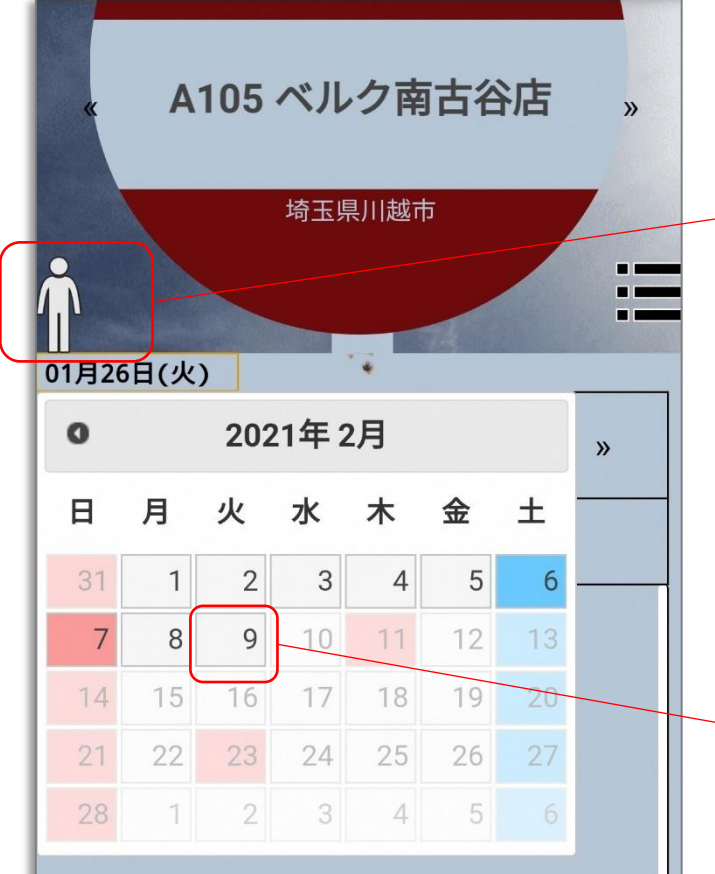

(3)乗車人数

人型をタップし、乗車する人数を選びます。

1人~8人でループします。

こちらの「ポケットバス停」で同乗者人数を 入力した場合、**同乗者の運賃に割引が 適用できませんので、ご注意ください**。

300円・150円が適用になる同乗者が いる場合には、「コンビニクル」から予約を してください。

(4)乗車日

日付をタップし、カレンダーから乗車する日 を選びます。

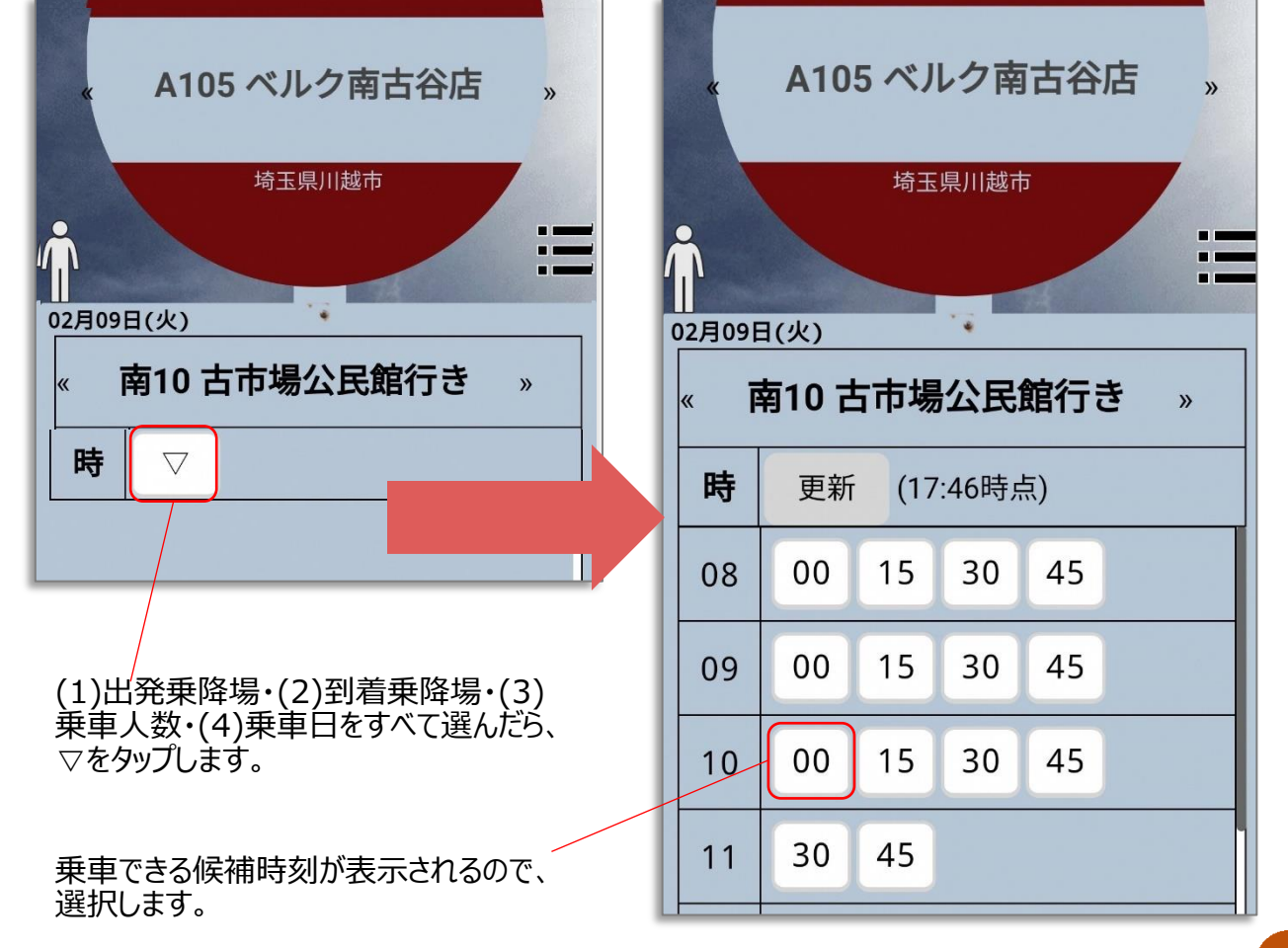

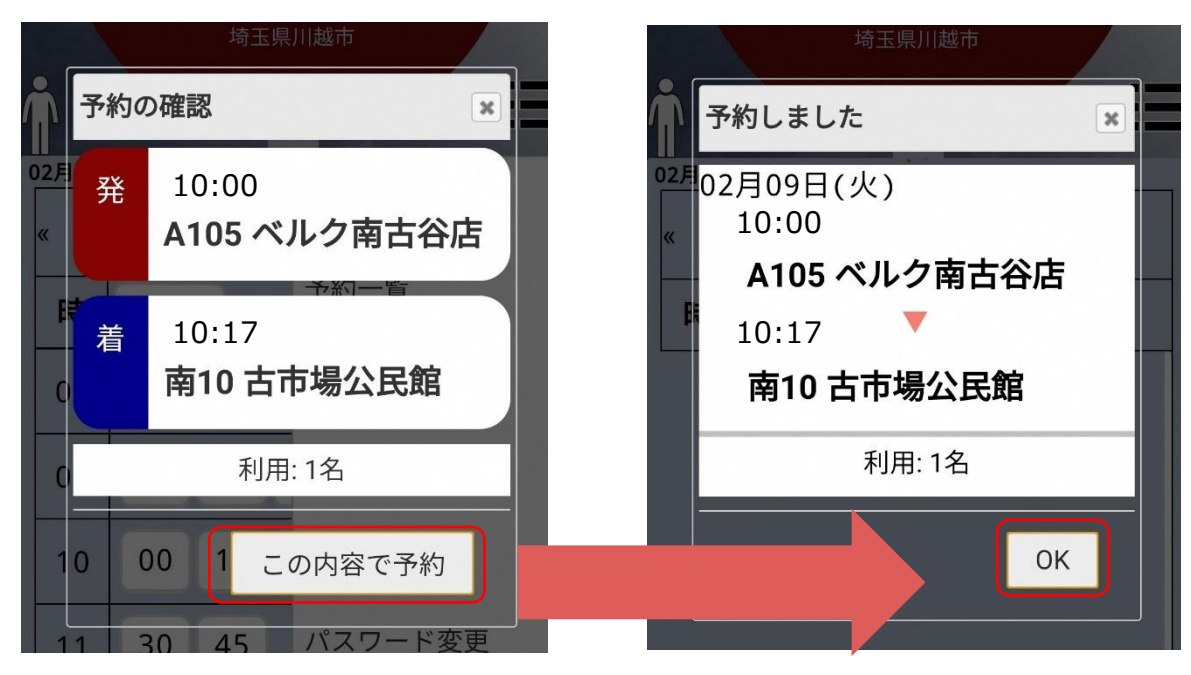

予約内容を確認して「この内容で予約」ボタンを押します。 ※かわまるの予約ができるのは、出発時刻の30分前までです。

# **予約の確認**

予約の確認・取消については、5ページをご覧ください。

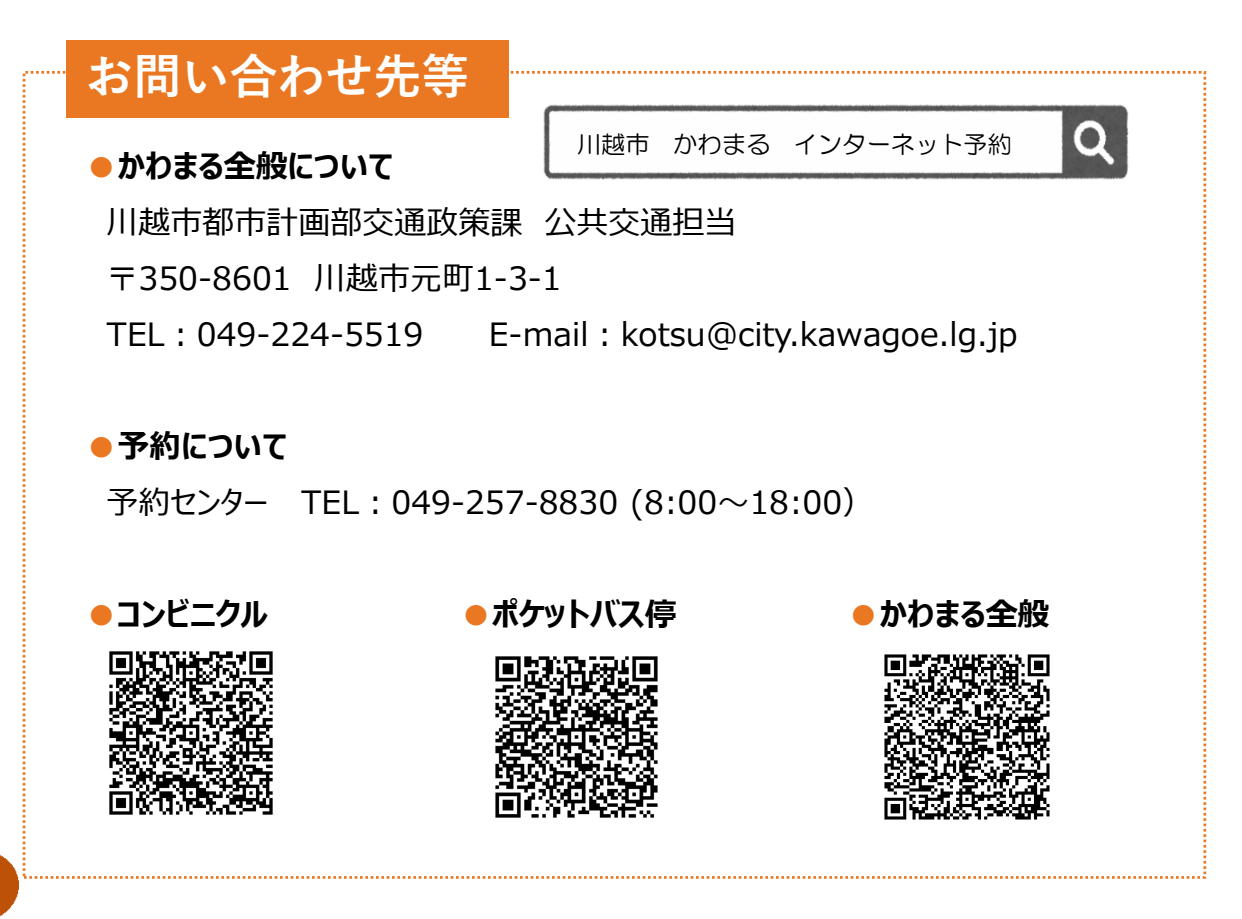